# Auto Logout instellen voor CAD-agents in UCCX  $\overline{\phantom{a}}$

## Inhoud

[Inleiding](#page-0-0) [Voorwaarden](#page-0-1) [Vereisten](#page-0-2) [Gebruikte componenten](#page-0-3) **[Conventies](#page-0-4)** [De automatische uitlogoptie configureren](#page-1-0) [Over Cisco-desktopbeheerder](#page-1-1) [Een nieuwe werkstroomgroep maken](#page-1-2) [Werkstroom toevoegen aan werkstroomgroepen](#page-4-0) [Werkstroomgroepen aan agents toevoegen](#page-5-0) [Gerelateerde informatie](#page-6-0)

## <span id="page-0-0"></span>**Inleiding**

Cisco Agent Desktop is een krachtige softwareoplossing voor het Customer Contact Center. Cisco Agent-desktop wordt eenvoudig ingezet als een transparant geïntegreerde component van Cisco Unified Contact Center. Dit document beschrijft de manier om agenten na een bepaalde tijd automatisch uit Cisco Agent Desktop (CAD) te loggen, als zij vergeten om te loggen.

### <span id="page-0-1"></span>Voorwaarden

### <span id="page-0-2"></span>Vereisten

Cisco raadt kennis van de volgende onderwerpen aan:

- Cisco-desktopbeheerder
- Cisco Agent-desktop
- Cisco-oplossingen voor klantreacties (CRS)

#### <span id="page-0-3"></span>Gebruikte componenten

De informatie in dit document is gebaseerd op UCCX 7.0(1).

De informatie in dit document is gebaseerd op de apparaten in een specifieke laboratoriumomgeving. Alle apparaten die in dit document worden beschreven, hadden een opgeschoonde (standaard)configuratie. Als uw netwerk live is, moet u de potentiële impact van elke opdracht begrijpen.

### <span id="page-0-4"></span>**Conventies**

## <span id="page-1-0"></span>De automatische uitlogoptie configureren

#### <span id="page-1-1"></span>Over Cisco-desktopbeheerder

De Cisco Desktop Administrator (CDA) stelt systeembeheerders in staat om agentendesktops te definiëren en te configureren en vanaf een gecentraliseerde locatie te werken. De beheerders kunnen kiezen welke agentia staten zichtbaar zijn op de werkbalk van een agent, unieke pictogrammen definiëren voor de werkbalkknoppen van een agent en kenniswerker, redencodes toevoegen voor de veranderingen van de samenvatting en de staat van de agent, en de gebruikersinterface van de desktops aanpassen.

De stappen om de automatische uitlogoptie voor CAD-agents te configureren via de CDA in UCCX 7.x worden in dit document beschreven. U moet een werkstroomgroep definiëren op basis van Time of Day-gebeurtenis en deze groep toevoegen aan de agents die de automatische uitloging nodig hebben.

#### <span id="page-1-2"></span>Een nieuwe werkstroomgroep maken

Eerst moet u de nieuwe werkstroomgroep maken. Voer de volgende stappen uit:

1. Klik op Start > Programma's > Cisco > Desktop > Admin om Cisco Desktopbeheerder (CDA) te

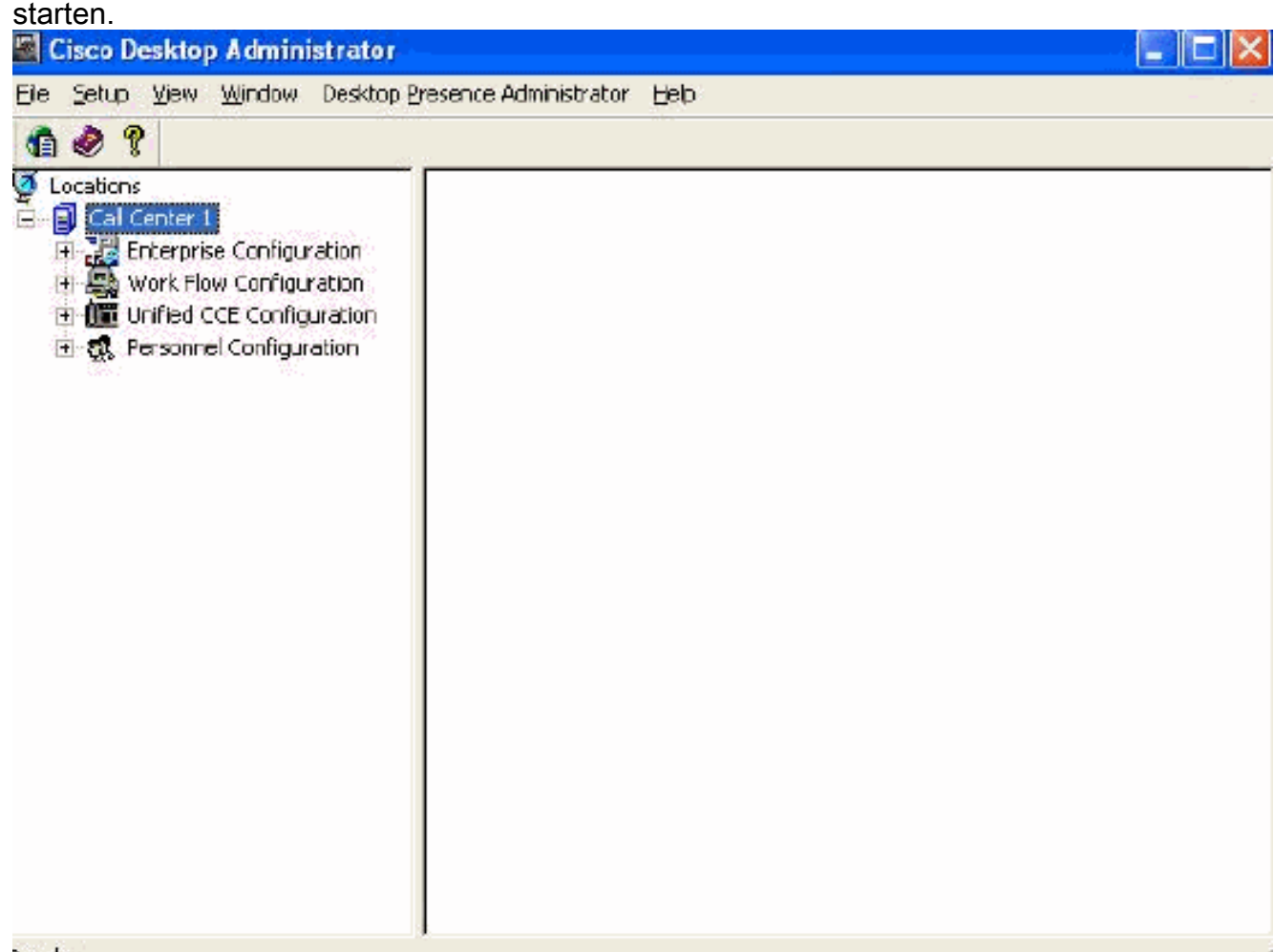

#### 2. Navigeer naar locaties > Call Center 1 > Werkstroomgroepen > CAD Agent > Agent

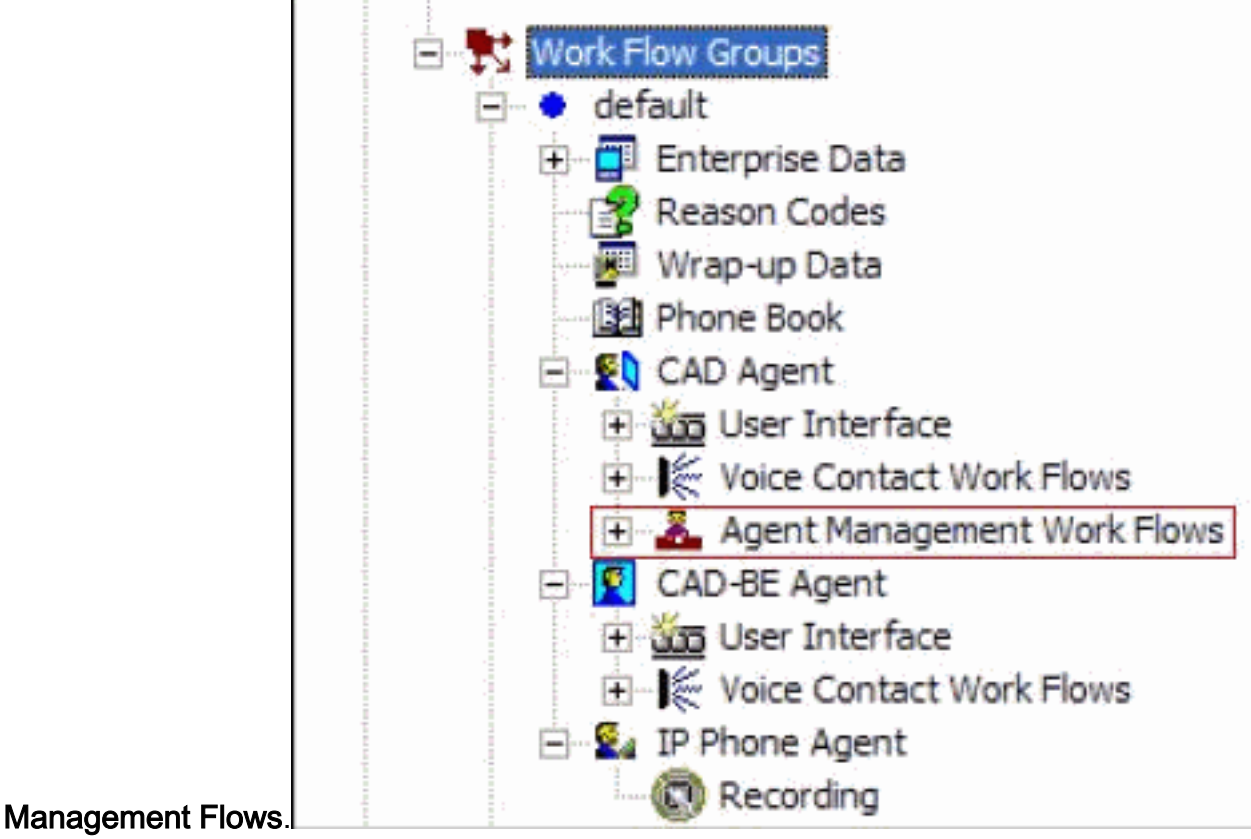

3. Wanneer u het knooppunt Agent Management Flow selecteert, verschijnt het werkstroomvenster.

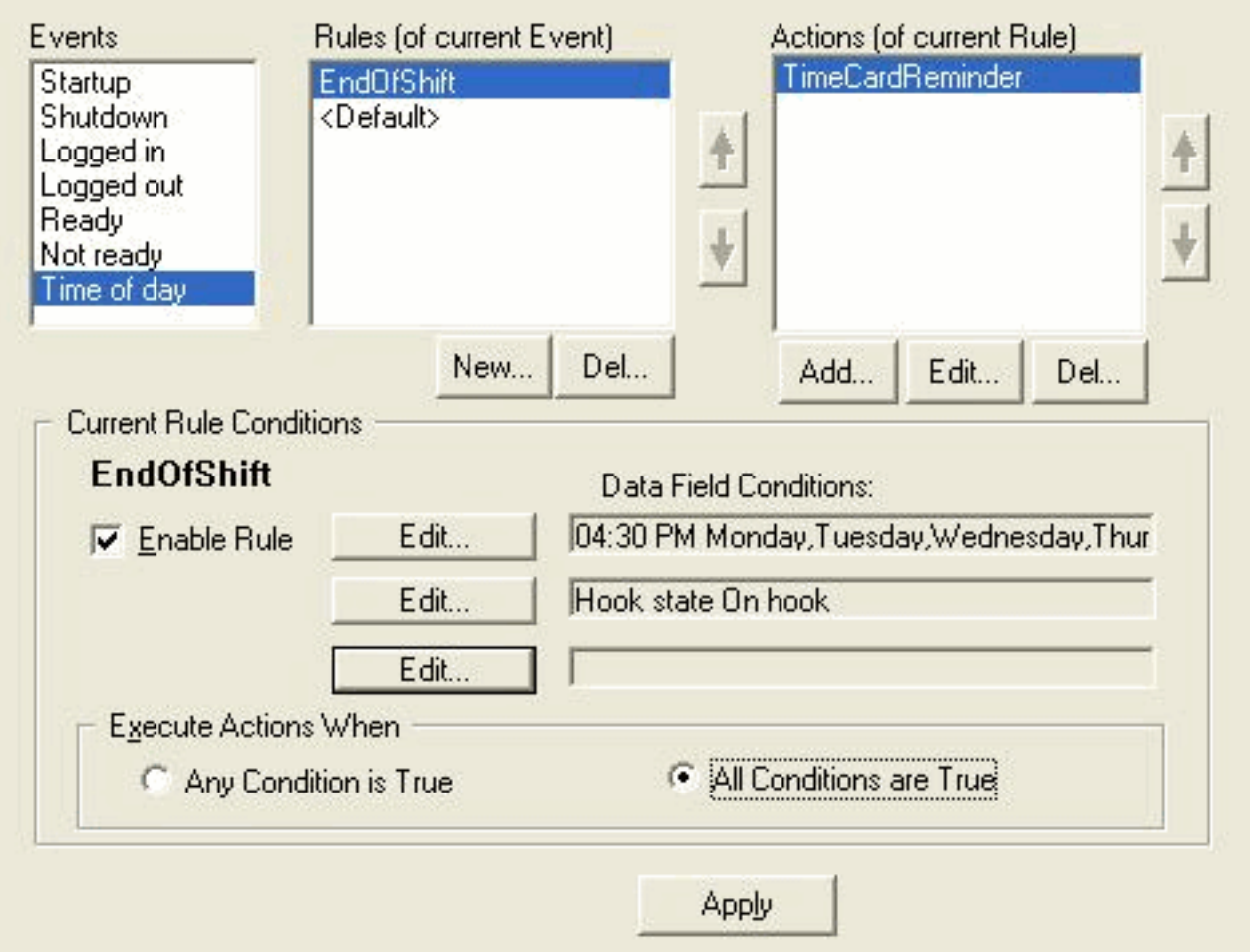

4. Selecteer het tijdstip van de dag van de gebeurtenis in het deelvenster gebeurtenissen.

- 5. Klik onder het venster Regels op **Nieuw** om een nieuwe regel in te stellen. Het dialoogvenster Nieuwe naam van de regel verschijnt.
- 6. Voer de naam van de nieuwe regel in en klik vervolgens op OK.
- 7. De velden in het gedeelte Huidige regels van het venster zijn ingeschakeld en het dialoogvenster Tijd voor Dag conditionering verschijnt.

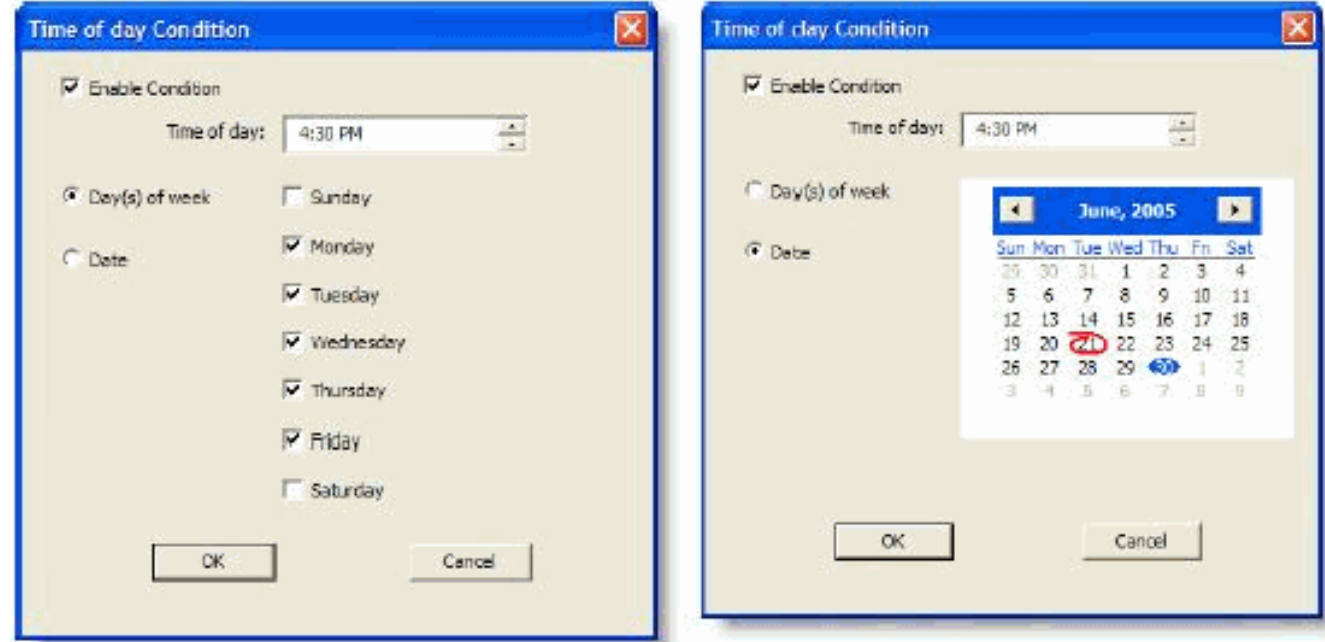

- 8. Stel de dag- of datumvoorwaarden voor de regel in en klik vervolgens op **OK**. De voorwaarde die u hebt ingesteld, wordt automatisch in de eerste regel voor gegevensveldcondities ingevoerd onder het gedeelte Huidige regel Voorwaarden van het werkstroomvenster en het selectieknop regel inschakelen wordt automatisch geselecteerd.Om aan te geven dat een actie op bepaalde dagen of op een bepaald tijdstip elke week plaatsvindt, selecteert u Dag(en) van de week en vervolgens controleert u de gewenste dagen. U moet ook een tijdstip van de dag specificeren.Om aan te geven dat een actie op een bepaalde datum plaatsvindt, selecteert u Datum en vervolgens selecteert u de gewenste datum in de kalender. De datum van vandaag is rood. U moet ook een tijdstip van de dag specificeren.
- 9. Klik op Bewerken naast de twee resterende Voorwaarden voor het veld Gegevens om het dialoogvenster State Condition weer te geven, en definieer de regel desgewenst verder.Specificeer de toestand van de haak als Uit-haak.Specificeer de status van de Agent is gelijk aan Klaar, en klik op

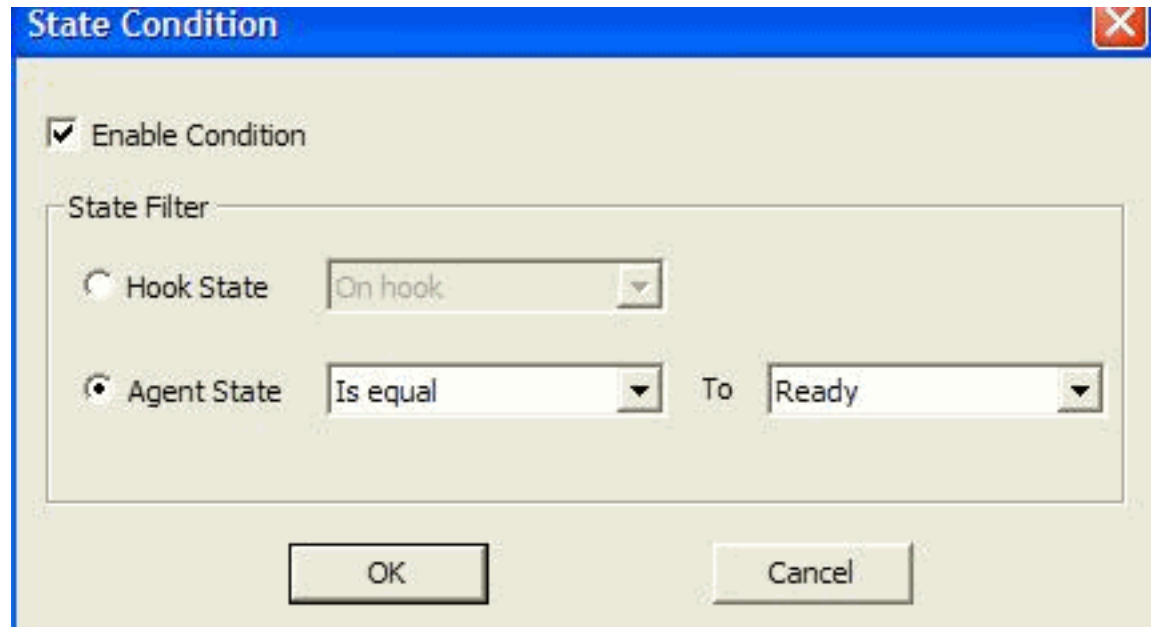

### OK.

10. Klik onder het venster Handelingen op Toevoegen. Het dialoogvenster Actie selecteren verschijnt.

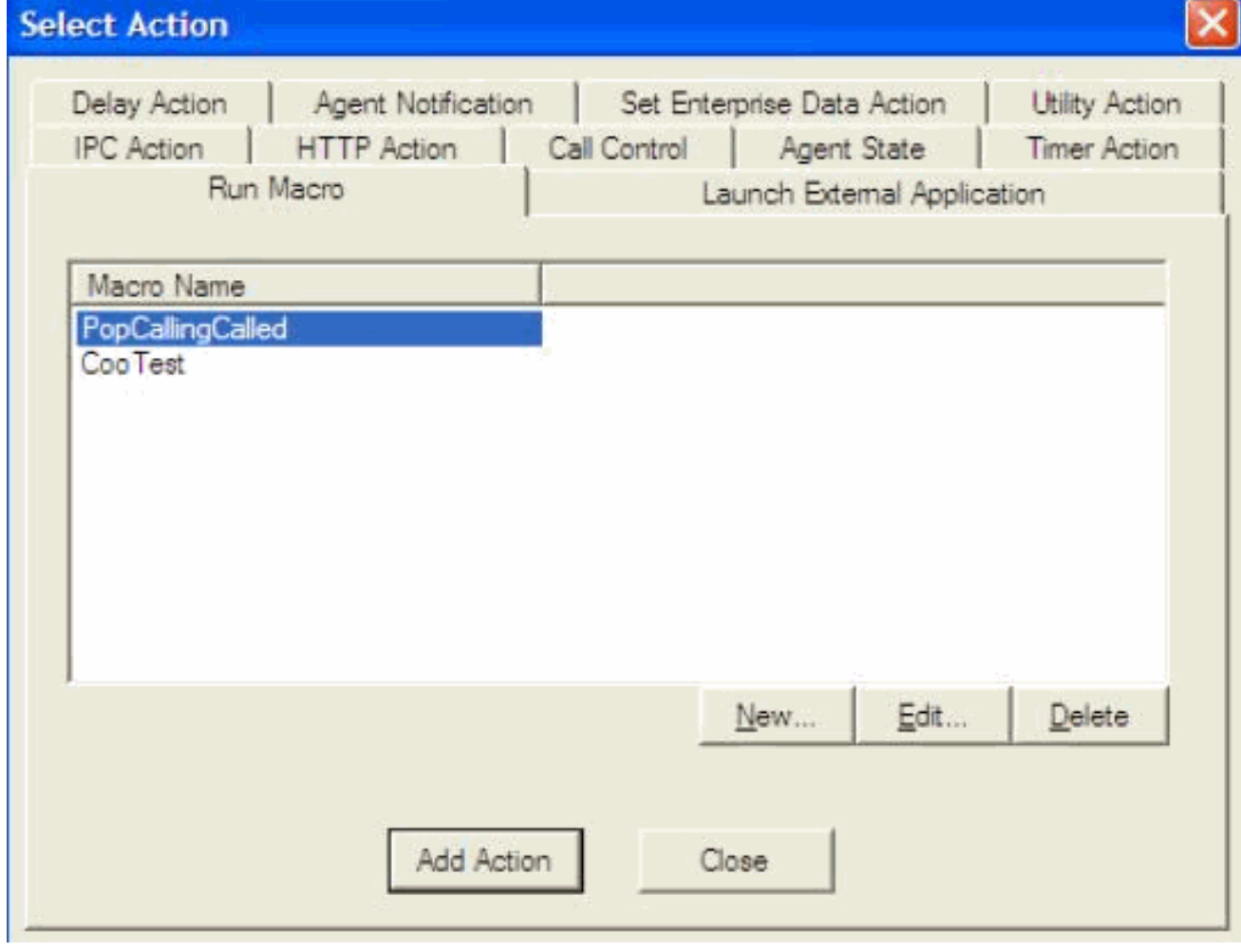

- 11. Klik op Nieuw, noem de actie, kies de logout actie uit de lijst en klik op Actie toevoegen.
- 12. Klik op Toepassen om de nieuwe Starttijd van de dag op te slaan.

#### <span id="page-4-0"></span>Werkstroom toevoegen aan werkstroomgroepen

De volgende stap is om deze nieuwe groep van de werkstroom onder de boom van de Groepen van het Werk toe te voegen. Voer de volgende stappen uit:

- 1. Navigeer naar locaties > Call Center 1 > Werkstroomgroepen.
- 2. Kies **Bestand > Nieuw** of klik op **Nieuw** in de werkbalk. Het dialoogvenster Lijst met lettertypen van de werkgroep verschijnt.
- 3. Voer de nieuwe naam van het werkstroomvak in.
- 4. Selecteer het aankruisvakje waarin staat dat **u het volgende werkgroep**

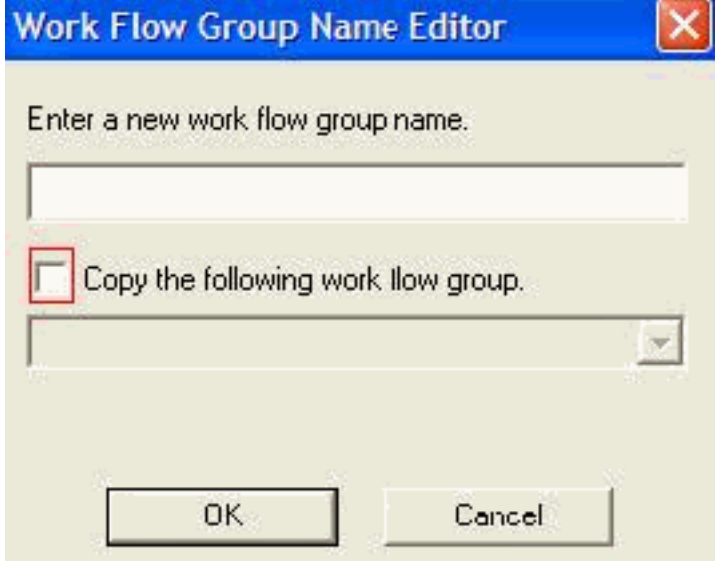

#### kopiëren.

5. Klik op OK. De nieuwe groep van de werkstroom verschijnt in het navigatiedeelvenster onder het knooppunt van agents.

#### <span id="page-5-0"></span>Werkstroomgroepen aan agents toevoegen

Tot slot moet u deze nieuwe groep van de werkstroom aan de agenten toevoegen. Voer de volgende stappen uit:

1. Start desktopbeheerder. Het venster Cisco-desktopbeheerder verschijnt

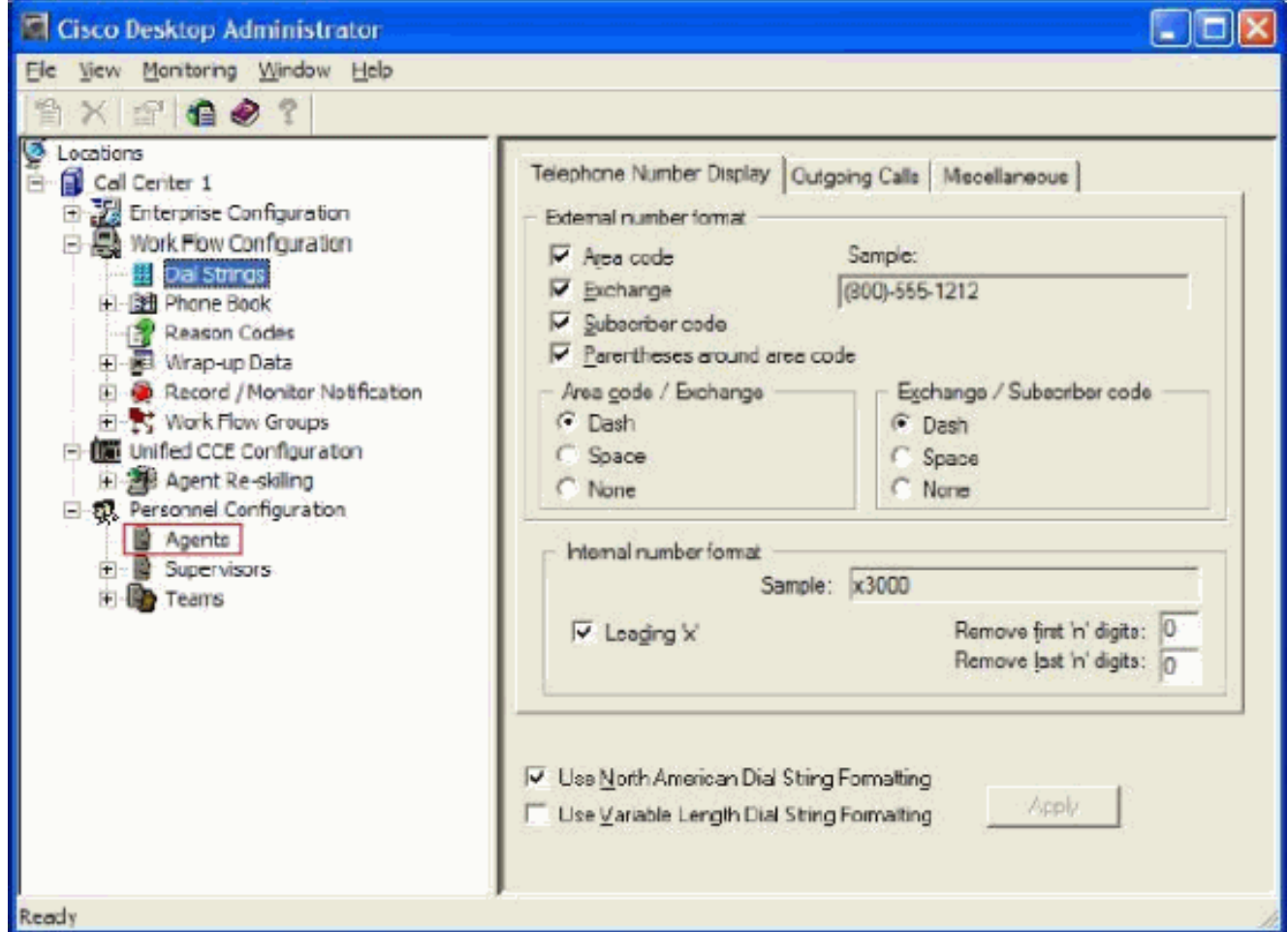

- 2. Navigeer naar locaties > Call Center 1 >Personeelsconfiguratie > Agents.
- Selecteer de agent aan wie u de functie wilt activeren en selecteer de werkstroom waarin u 3. de Time of Day-gebeurtenis hebt ingesteld.
- 4. Klik op de knop Opslaan.
- 5. Uitloggen en inloggen op de CAD-agent.

## <span id="page-6-0"></span>Gerelateerde informatie

- [Cisco Agent-desktop voor Cisco Unified Contact Center 7.X](//www.cisco.com/en/US/prod/collateral/voicesw/custcosw/ps5693/ps427/product_data_sheet09186a0080091de7.html?referring_site=bodynav)
- [Standaardindelingsgroepen voor desktopcontrollers](//www.cisco.com/en/US/products/sw/custcosw/ps1846/products_tech_note09186a008022c2ff.shtml?referring_site=bodynav)
- [Technische ondersteuning en documentatie Cisco Systems](//www.cisco.com/cisco/web/support/index.html?referring_site=bodynav)